#### CS 2334 Project 1: Elemental Finch Actions

Object Oriented Design Class Hierarchies and Abstraction Generating Proper Documentation

# Plan for Today

- Using javadoc effectively
- Project 1 overview:
	- What to do
	- When is it due
	- What to turn in
- Begin configuring your computers for the Finches (these will be available for check out early next week)
- Begin design of your project

#### Documentation

- Javadoc will include some of your in-line documentation into the html files that are generated
- See "Documentation Requirements.pdf" for details of use (in projects/general)

#### An Example: Top of Your Java Source File

```
/**
 * @author Andrew H. Fagg
 * @version 1.0
 * * < P >
 ** Class represents the action of 
 * producing a tone.
 */
```
public class FinchTone extends FinchAction { :

#### An Example: Function Documentation

/\*\* \* Primary constructor \* \* @param name String describing \* the name of the action. \* @param durationDuration of the action \* @param frequency Frequency of the \* tone to be generator \*/ FinchTone(String name, int duration, int frequency){

#### An Example: Function Documentation

```
/**
 * Accessor: Frequency of the 
 *tone to be generated
 * * @return The tone frequency in Hz
 */
double getFrequency() {
        .<br>.
        .<br>.
```
# Project 1 Components

- FinchAction: superclass for general actions
- Subclasses: FinchJog, FinchTone, and FinchBeakFlash
	- – For each: execute() method performs the action with the Finch
- FinchActionList: creating and manipulating a list of actions
- Reading an action list from a file
- Allowing a user to specify which actions are displayed and executed

#### Example File

forward\_short JOG forward\_long JOG forward\_left JOG forward\_right JOG dance JOG dance RGB dance SOUND dance JOG dance SOUND dance RGB

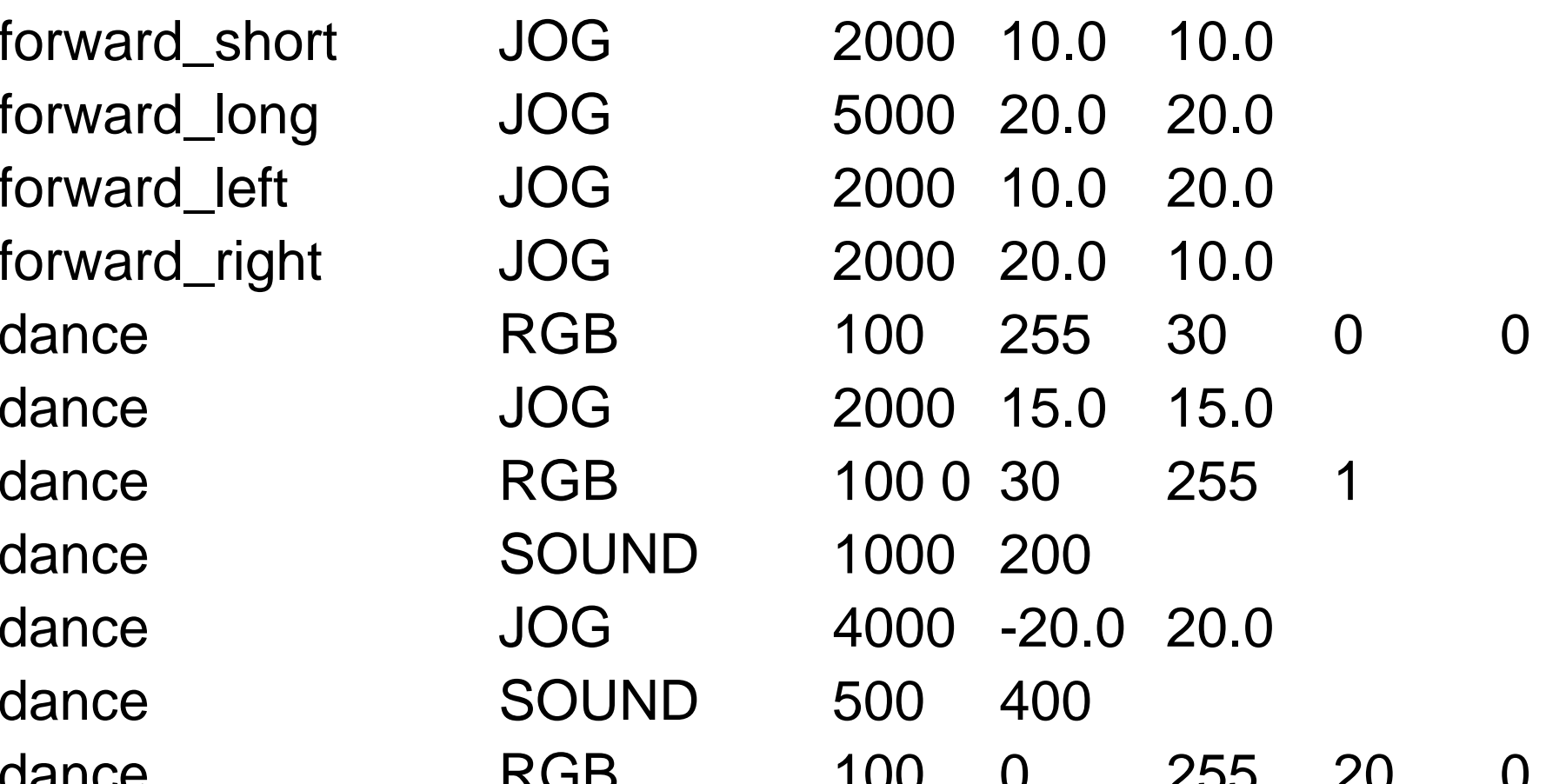

#### User Interaction

- User can specify a certain name or "All"
- Actions with matching name will be displayed and executed in order

### Finch Support (Do these steps today)

Download: FinchSoftwarev3\_1.zip

- Note the update on 9/9/9
- Extract the contents of the zip file into your cs2334 directory (or wherever you are keeping your class work)

See Finch Driver Setup.pdf (projects/general)

• Configure your computer to talk to the Finch

# Creating a Finch Project

- Go to File->New->Java Project
- Name it something like Finch
- Choose "Create project from existing source" and point it at the Source directory
- Finish
- Right click on the project and go to properties
- In the Java Build Path->Libraries tab, hit "Add External Jar" and select the finch.jar listed
- Hit Ok

### Main method not found error

• So far, the only known solution is to go to File->Switch Workspace->Other, create a Finch workspace, and try again

### Example Programs

<install dir>/FinchSoftwarev03/SourceCode/ contains a set of example programs that demonstrate the use of the Finch object

### Referencing the Finch Support

At the top of your source java file(s) – may need to be included in several files: import finch.\*;

Opening the connection to the Finch: Finch myFinch = new Finch();

Used only at the end of the main method: myFinch.quit();

## Design: On Paper

- Cover page: Group members, work contributed, and outside citations
- The UML on engineering paper: should be neatly arranged and easily readable

Hardcopy Due: Sept 17<sup>th</sup> @ 5:00pm

# Design: On Computer

#### Submit **project1\_design**.zip

- Documentation and stubs only (no "working" code)
	- –Class variables and method prototypes
- Javadocs-produced html made by using proper documentation in the source files

Electronic Copy Due: Sept 17<sup>th</sup> @ 5:00pm

# Final: On Paper

Update from stage 1

- Cover page: Group members, work contributed, and outside citations
- The UML on engineering paper: should be neatly arranged and easily readable

Hardcopy Due: Sept 24<sup>th</sup> @ 5:00pm

# Final: On Computer

Submit project1.zip:

- Complete working code
- Proper documentation (internal and Javadoc)

Electronic Copy Due: Sept 24<sup>th</sup> @ 5:00pm

#### And for the rest of lab

Form groups and start your UML…

#### Updates to handout

• Milestone 1, step 2: menu option may be called "Run dialog as" or "Configuration options"